## **Create EDAS Account Tutorial**

1. Open EDAS website <a href="https://www.edas.info/">https://www.edas.info/</a>

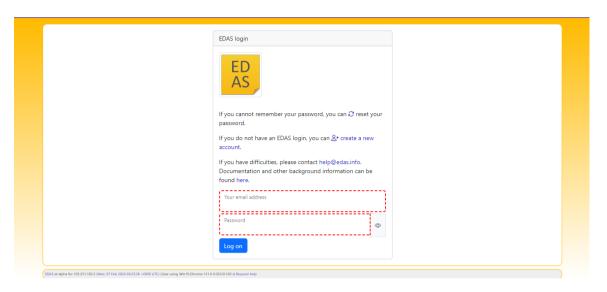

2. Click Create new account

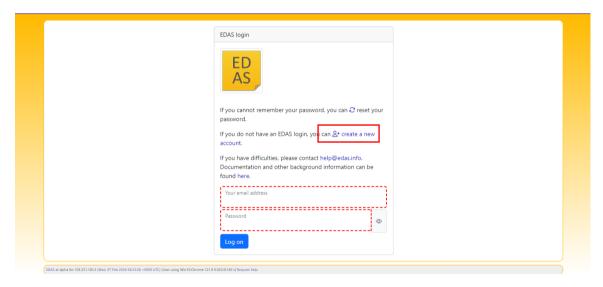

3. Input your data; the red box is the important data that you have to input

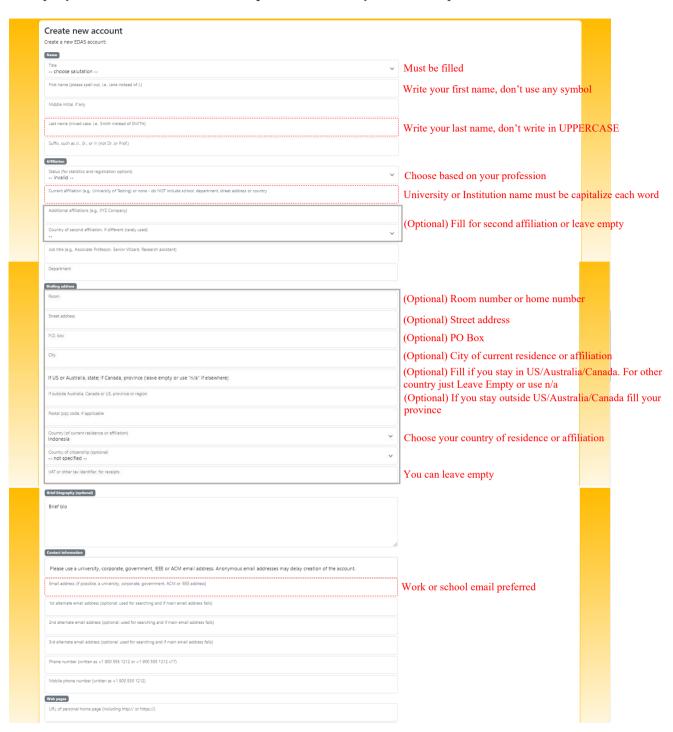

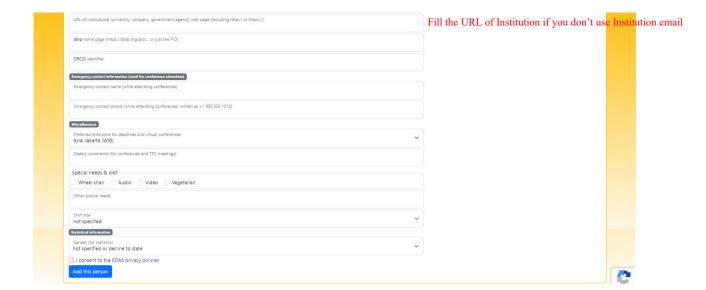

4. Click Add this person button (don't forget to check on the EDAS privacy policies)

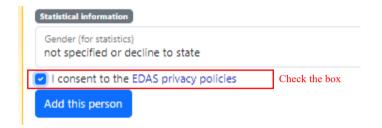

- 5. You will get the verification link in your email
- 6. Follow the link and set your password

### **SUBMIT PAPER**

## 1. Go to submit paper

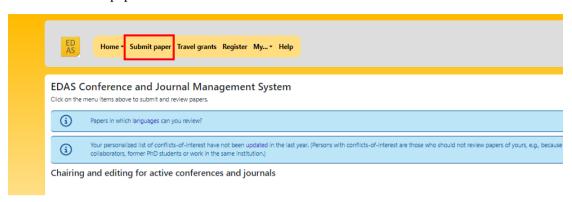

### 2. Search the conference name

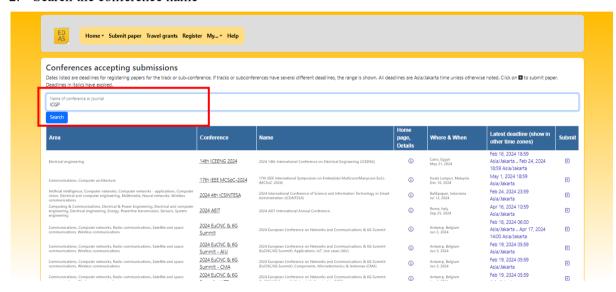

3. Click **[]** button to submit your paper at the conference

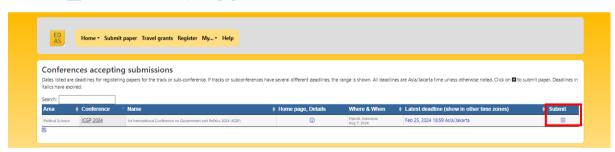

4. You will see the available track. Choose one of the track.

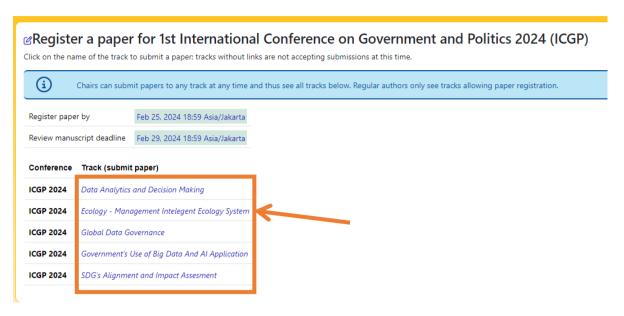

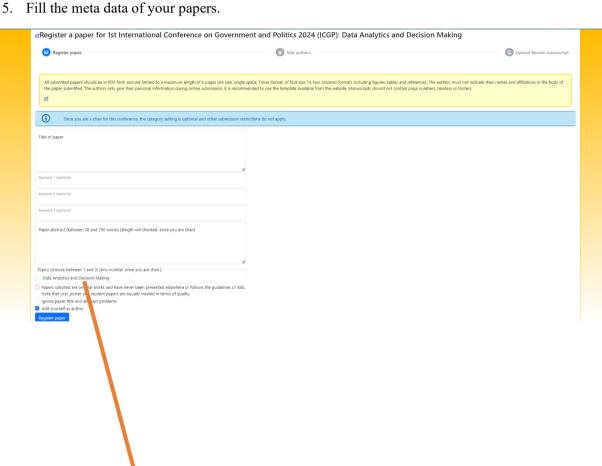

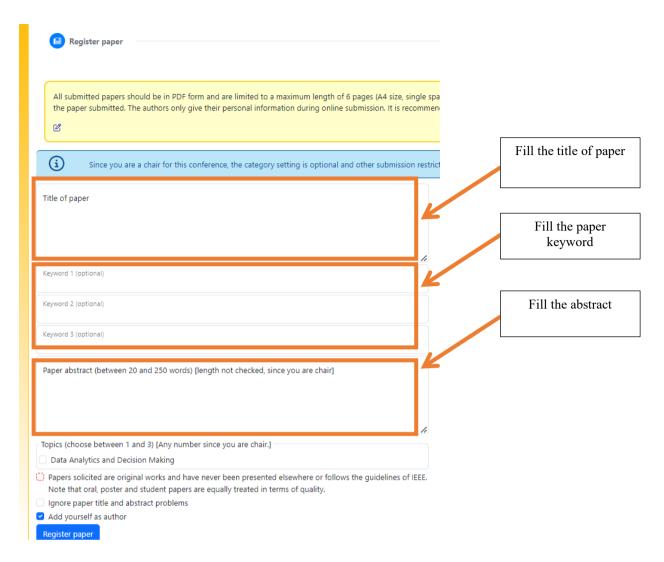

6. Before you click the register button make sure to choose the topic.

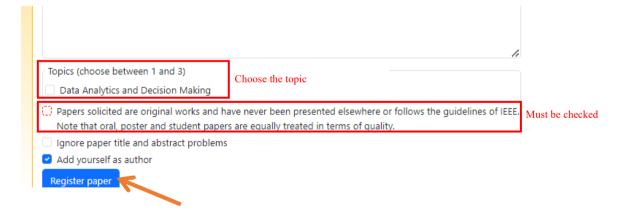

# 7. Add other author to your paper data

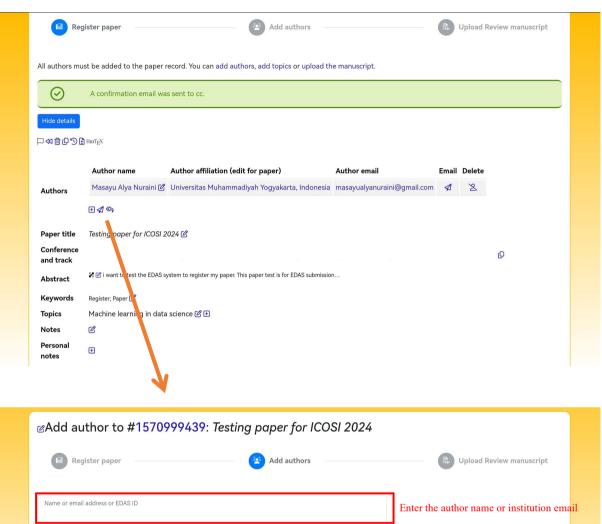

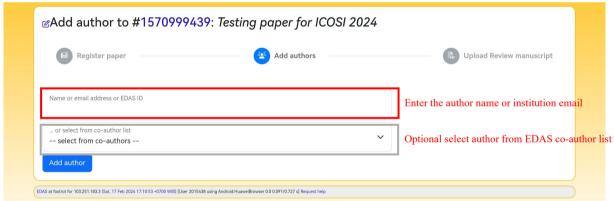

8. Add manually the author who doesn't have EDAS account

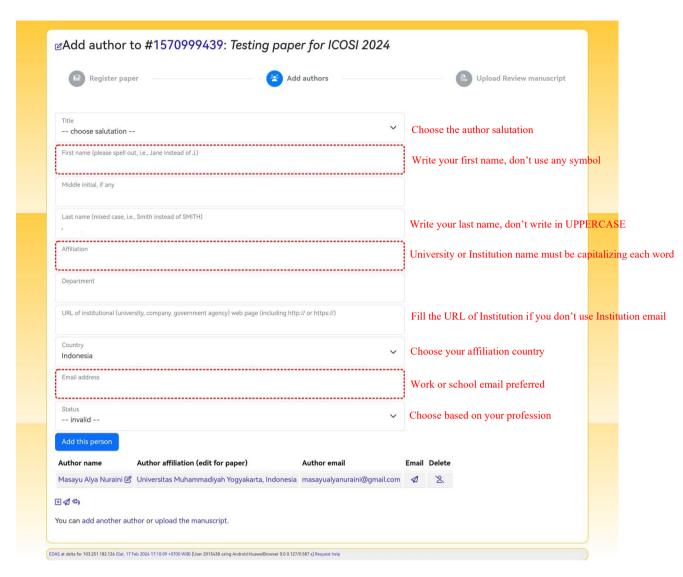

9. Then upload your review manuscript (must be a full paper). Please follow the request file format

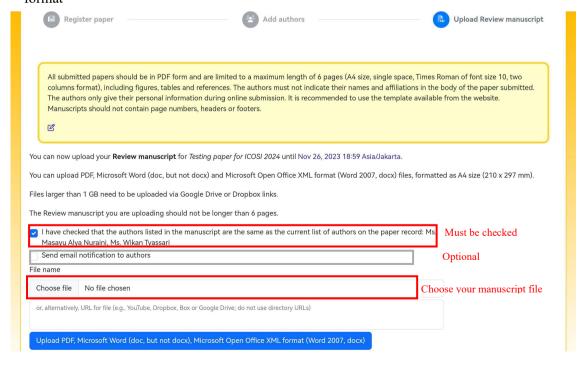